## ZOOM マニュアル

# ~WEB 施設説明会に参加するために~

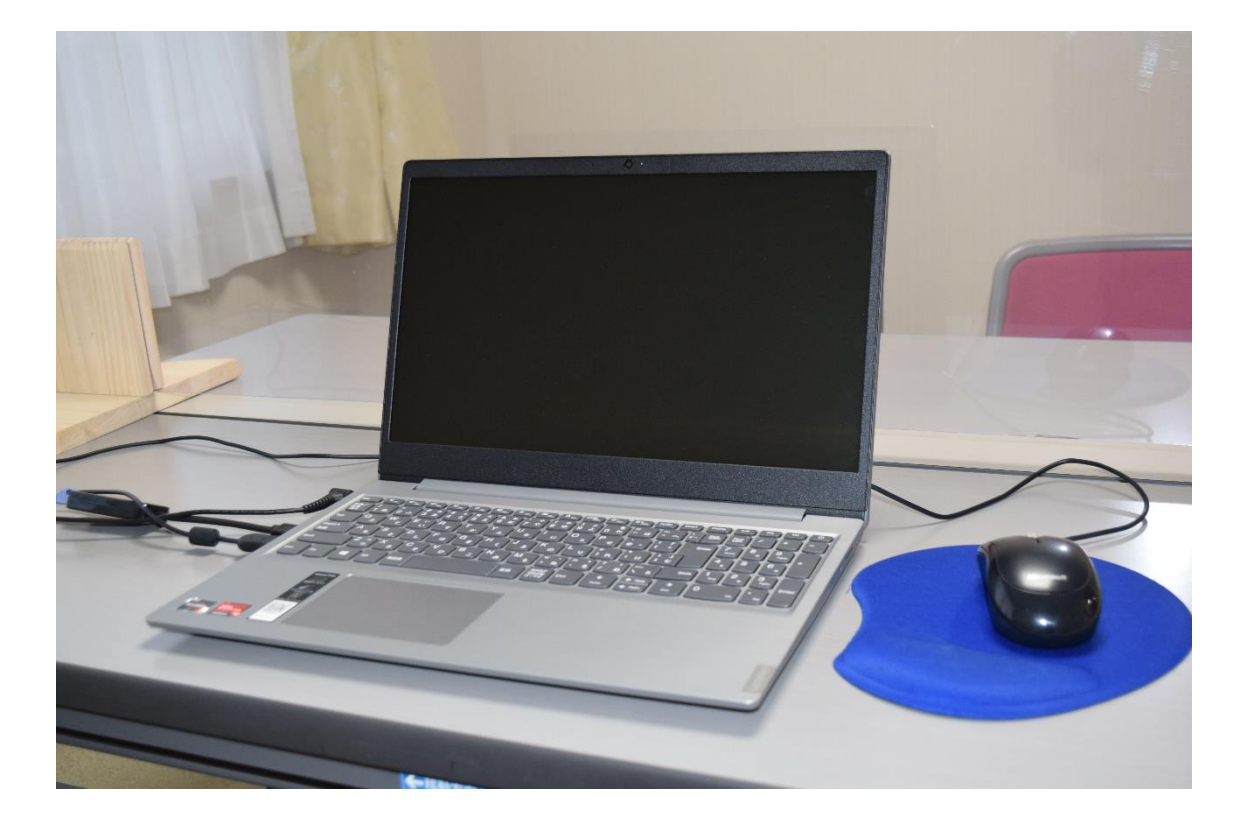

## 特別養護老人ホーム太陽と緑の家

### 目次

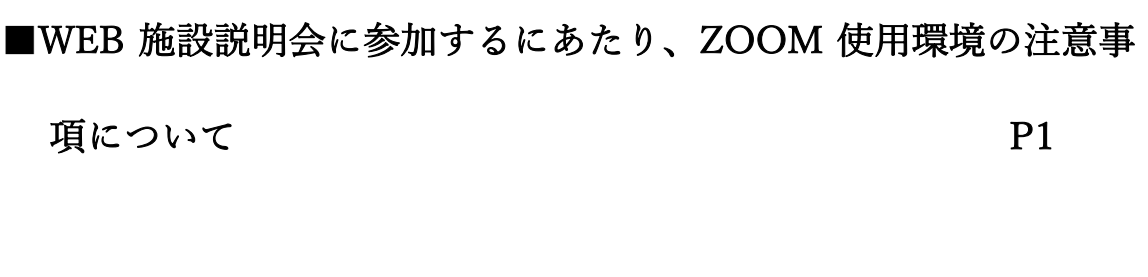

- ■パソコンに ZOOM をインストールする方法 P2
- ■スマートフォンに ZOOM をインストールする方法 P6

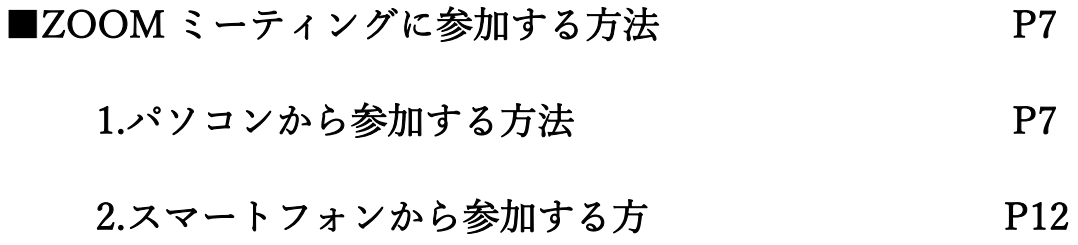

# ■WEB 施設説明会に参加するにあたり、ZOOM 使用環境 の注意事項について

- ・WEB 施設説明会参加申し込み時、メールアドレス必須。Zoom を使用する為 の ID とパスワード(パスコード)を当施設からお伝えするために必要です。
- ・通信費が発生するので、wi-fi 環境推奨です。
- ・WEB 施設説明会では、パワーポイントによる資料説明もあるので、パソコン かタブレット等、ある程度画面が大きい端末を使用しての参加がお勧めです (スマートフォンだと画面が見づらいかもしれません)。

なお、パソコンは、カメラ、マイク、スピーカーが無いと参加できません。

#### ■パソコンに ZOOM をインストールする方法※

(※windows10にて動作確認)

① Google や Yahoo! Japan 等の検索エンジンにて、検索欄に「zoom」と入力し

検索します。

② 検索一覧から上段にある「Zoom ミーティング-Zoom」をクリックします。

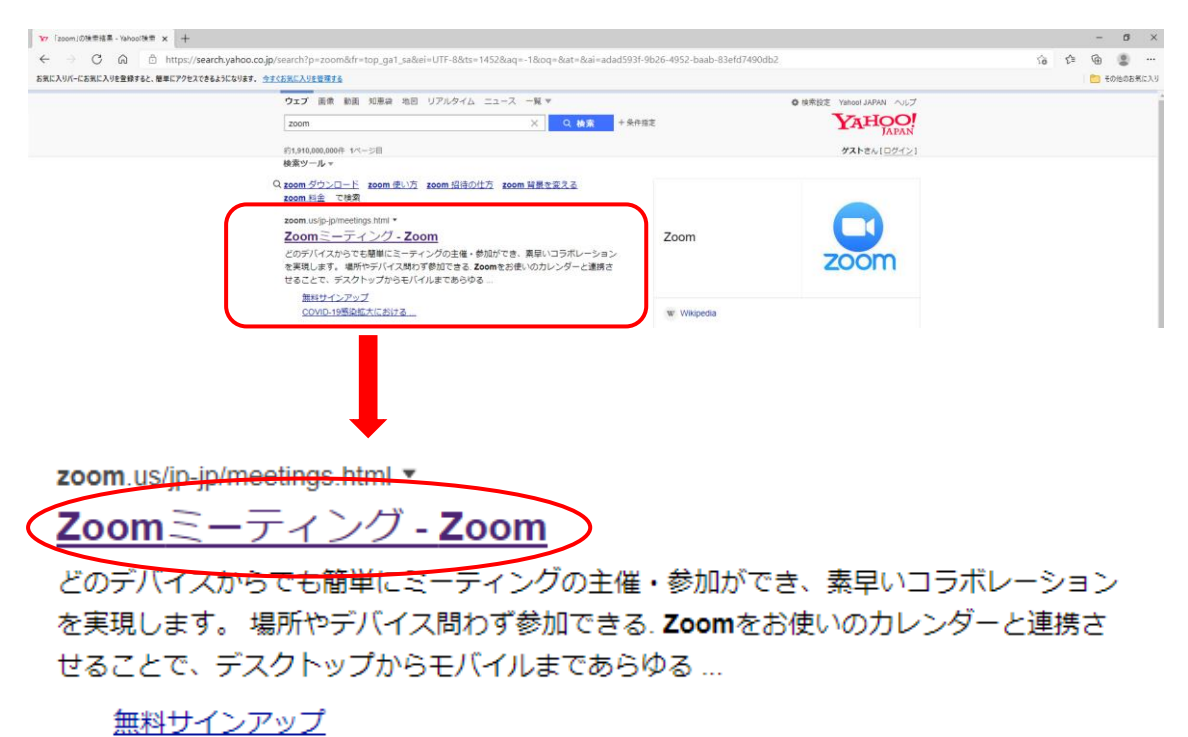

COVID-19感染拡大における...

#### ③ Zoom サイト画面が表示されます。

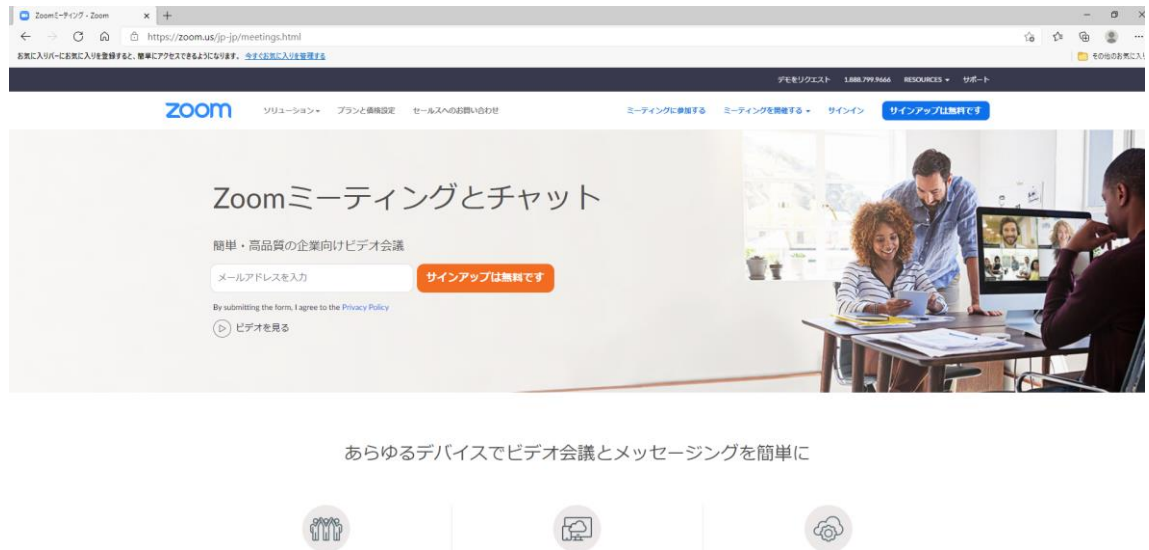

④ 画面を下までスクロールし、「ミーティングクライアント」をクリックします。

<br><br>麗きの使いやすさ <br><br><br><br><br><br><br><br><br><br><br><br><br><br><br><br><br><br><br><br><br><br><br><br><br><br>

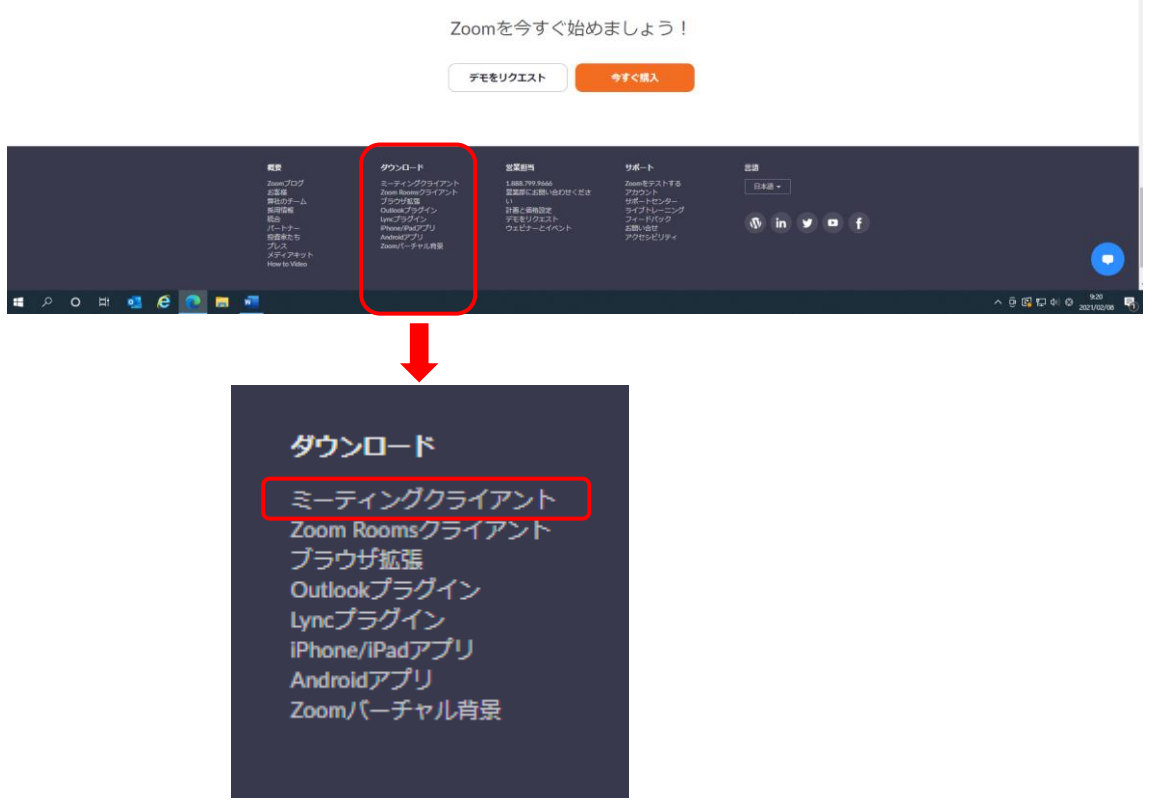

#### 「ミーティング用 zoom クライアント」の「ダウンロード」をクリックしま

す。

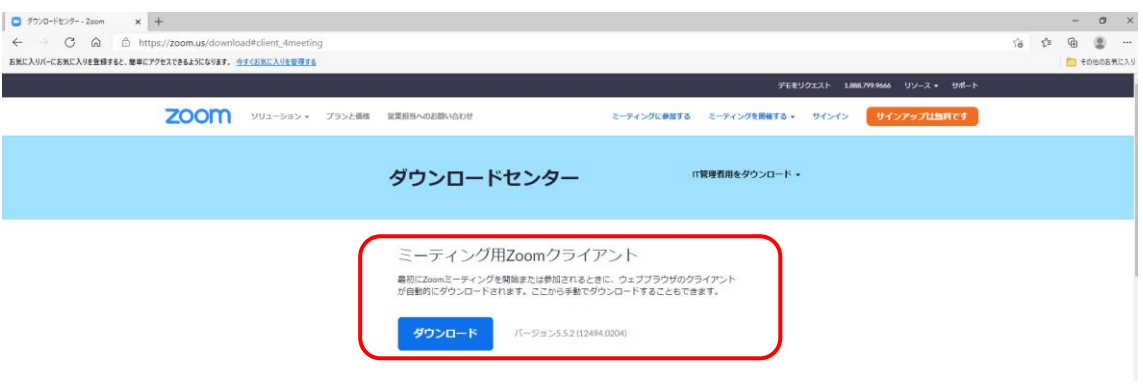

ダウンロード後、画面左下に「ファイルを開く」が表示されます。

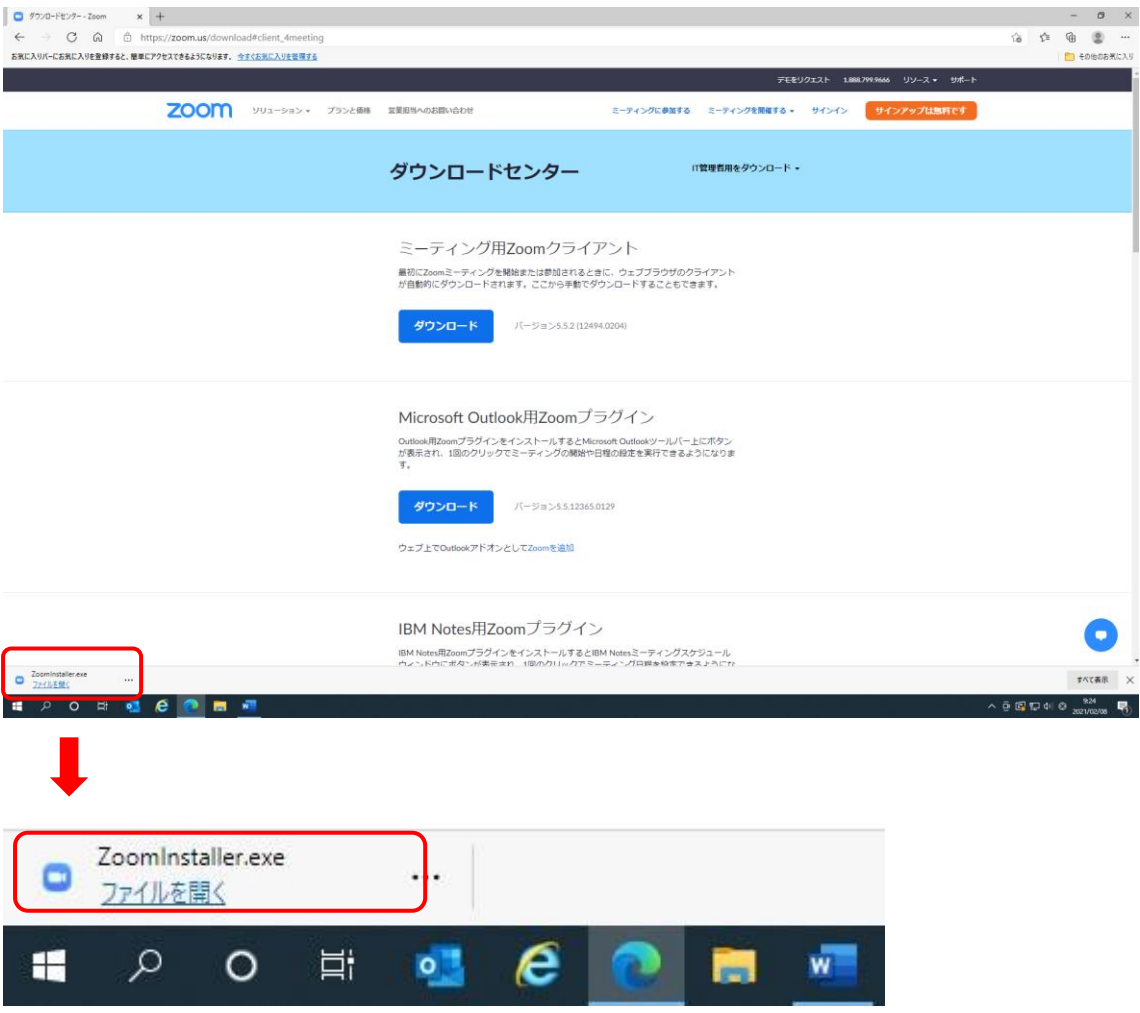

⑦ 「ファイルを開く」をクリックすると、下記のごとくインストールが開始さ

れます。

最初にZ0000ミニティングを開始または参加されることに、ソエフノフウリのクフィアンド が自動的にダウンロードされます。ここから手動でダウンロードすることもできます。

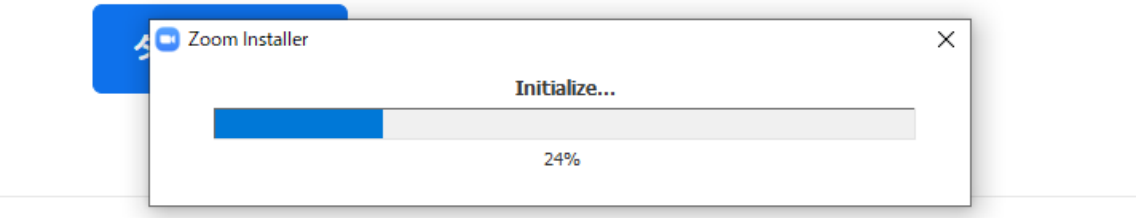

## Microsoft Outlook用Zoomプラグイン

Outlook用ZoomプラグインをインストールするとMicrosoft Outlookツールバートにボタン

⑧ インストール完了です。

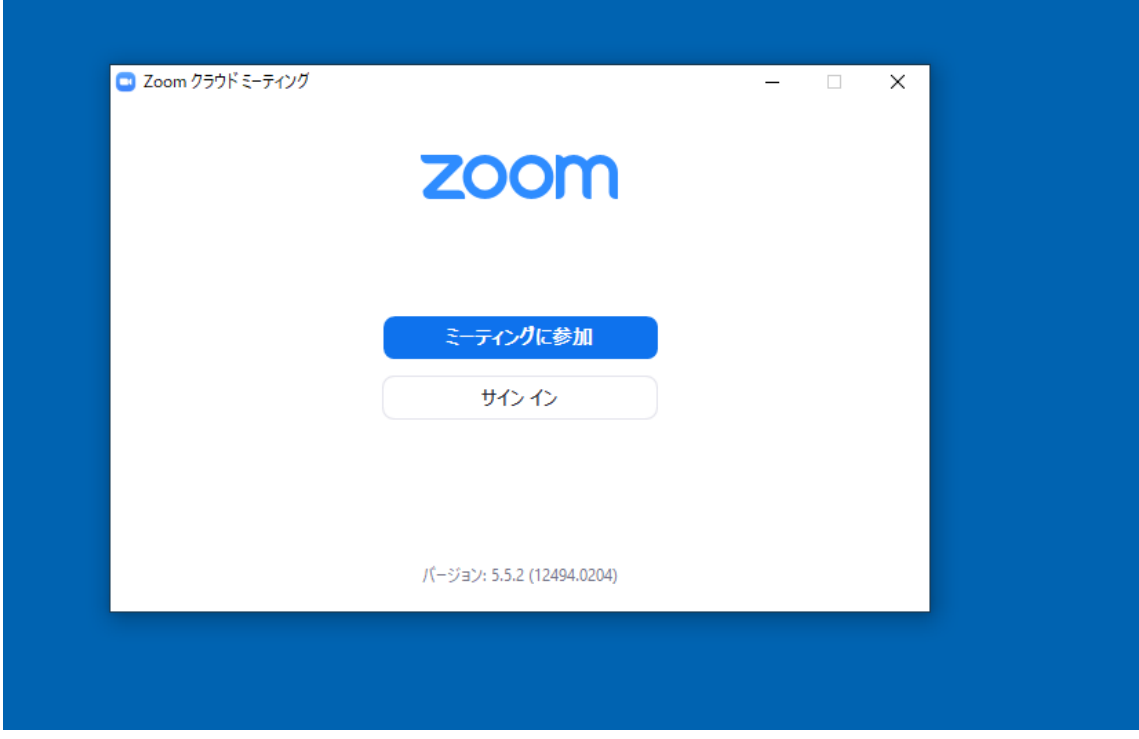

### ■スマートフォンに ZOOM をインストールする方法

①「App Store(iphone の場合)」または「play ストア(Android の場合)」を 開き、検索欄に「zoom」と入力し、検索します。

②検索結果では候補が複数表示されますが、「zoom cloud Meetings」というアプ

リが該当のアプリなので、「zoom cloud Meetings」をインストールします。 ③アイコンが作成されます。

### ■ZOOMミーティングに参加する方法

事前に当施設からお伝えします「ミーティング ID」と「ミーティングパスコ

ード」を控えてください。

### 1.パソコンから参加する方法

①zoom アイコンをクリックします。

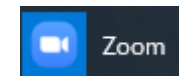

②「ミーティングに参加」をクリックします。

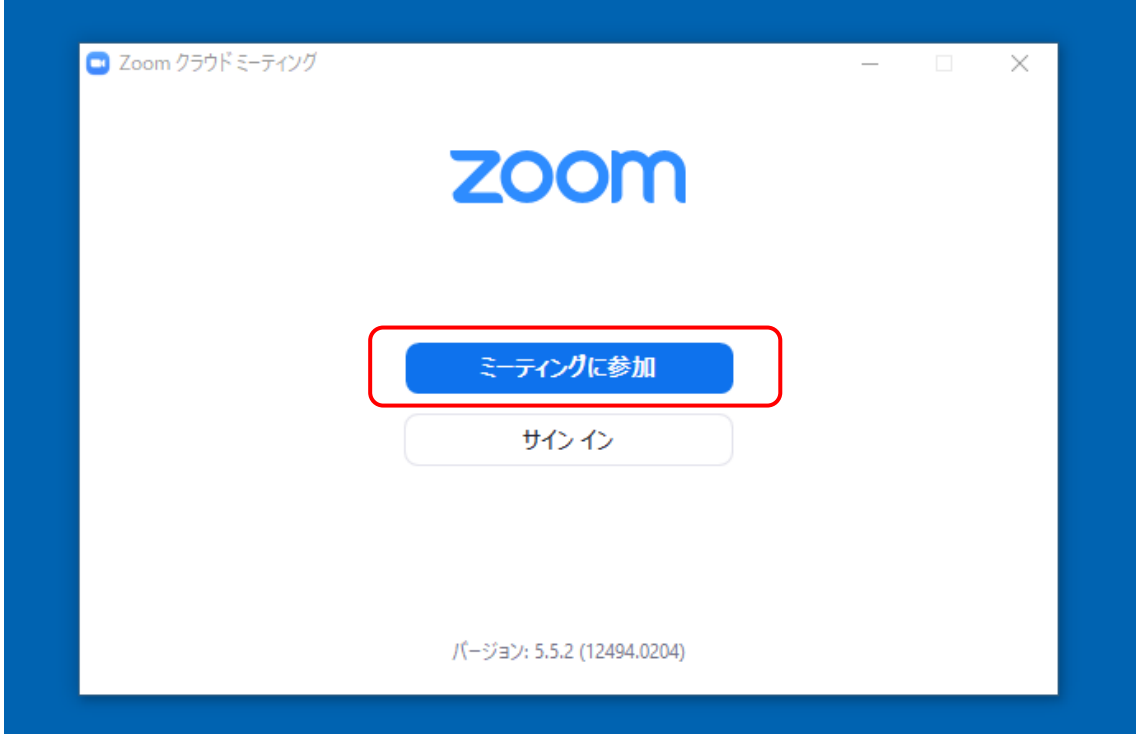

③当施設から事前にお伝えしております「ミーティング ID」を入力します。

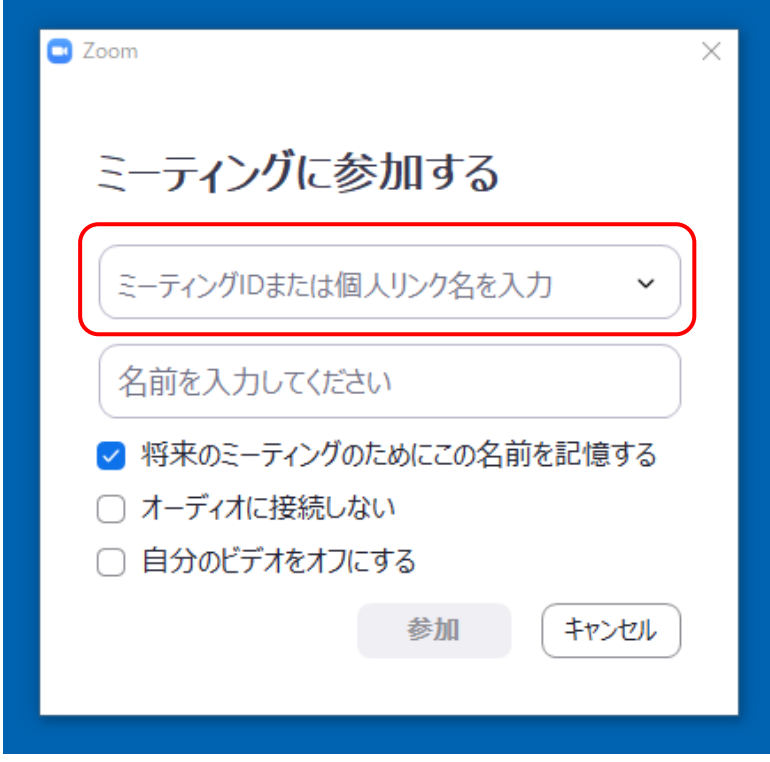

④自分の名前を入力し、続いて「参加」をクリックします。

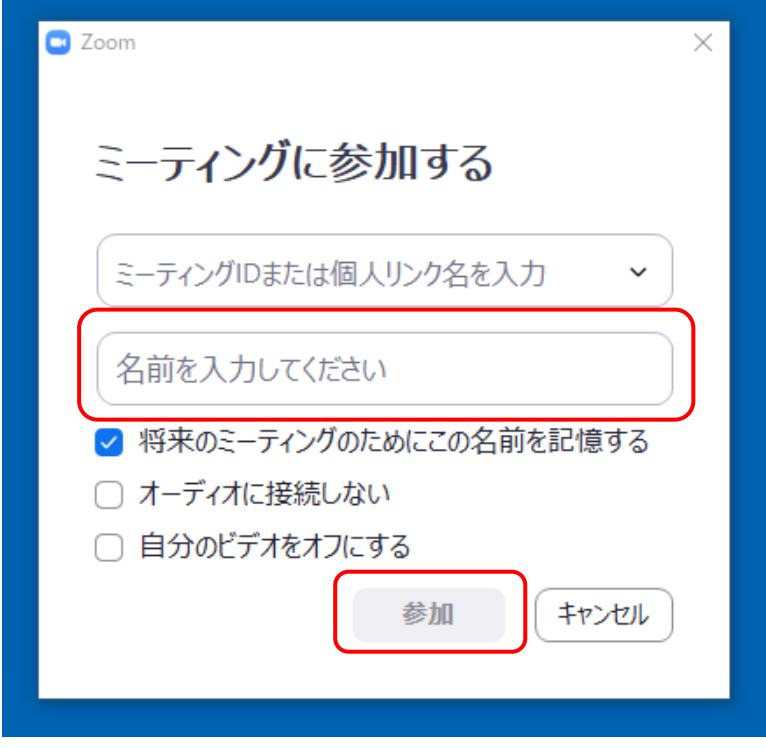

➄当施設から事前にお伝えしております「ミーティングパスコード」を入力し、 続いて、「ミーティングに参加する」をクリックします。

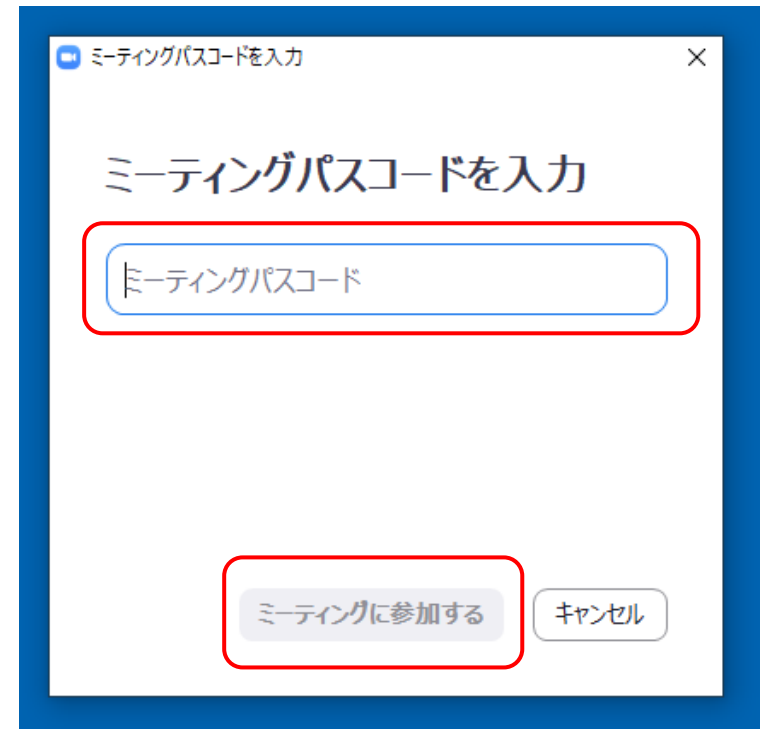

⑥「コンピューターでオーディオに参加」をクリックします。

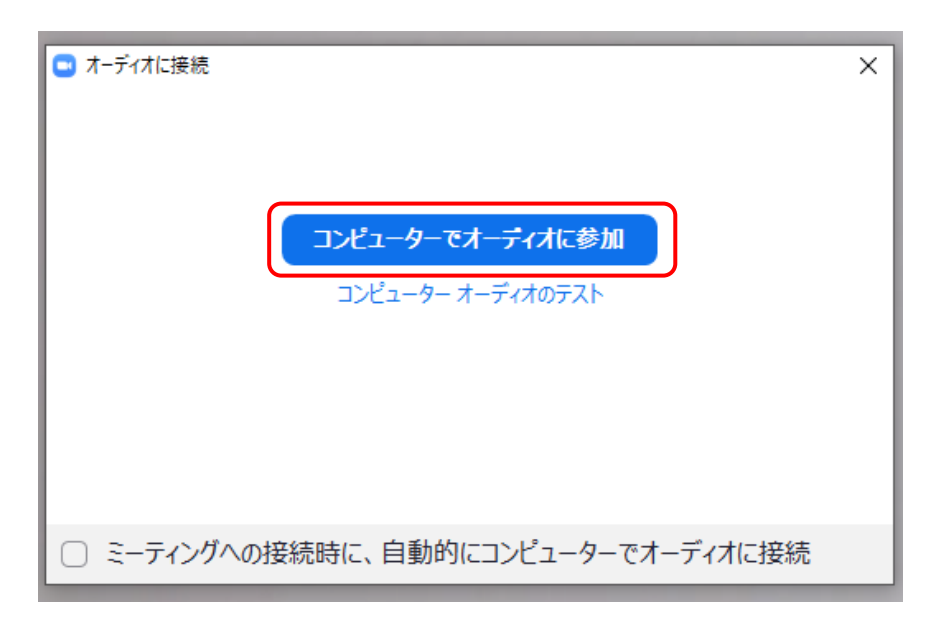

以上の手続きで zoom に参加できます。

補足

■zoom ミーティングを終了する場合

①右下画面の「退出」をクリックします。

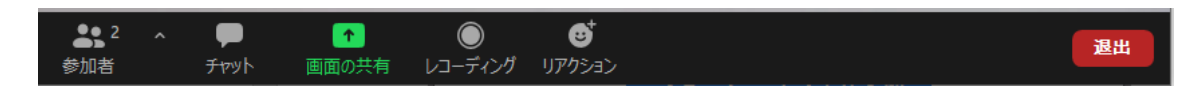

②続いて、「ミーティングを退出」をクリックします。

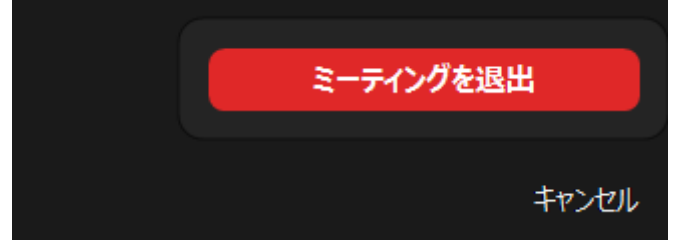

■zoom ミーティング中の画像について

①下記の状態で、相手にこちらの画像は見えます。

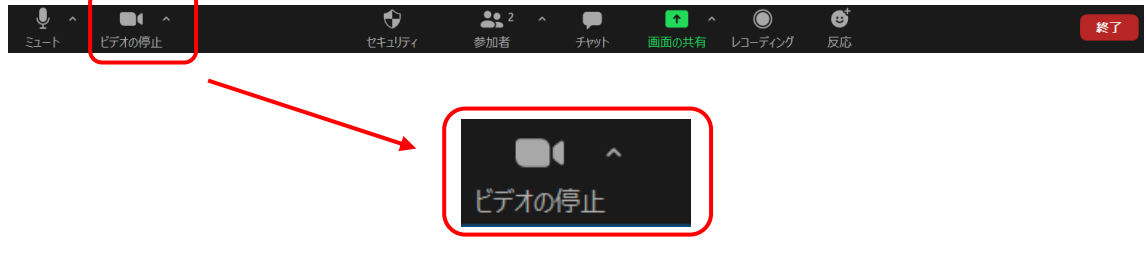

②下記の状態で、相手にこちらの画像は見えません。

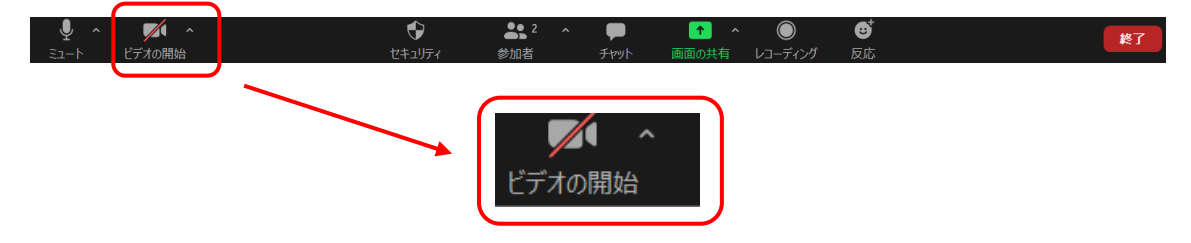

■zoom ミーティング中の音声について

下記の状態で、相手にこちらの音声は聞こえます。

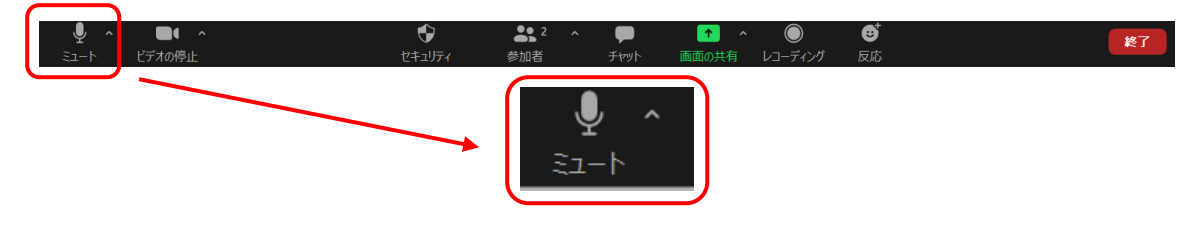

下記の状態で、相手にこちらの音声は聞こえません。

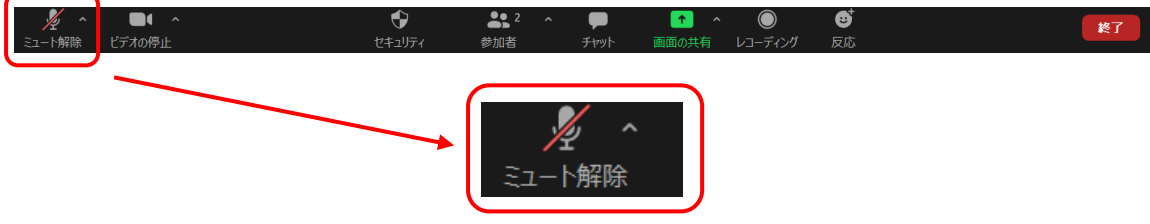

#### 2.スマートフォンから参加する方法

①zoom アイコンをクリックします。

②「ミーティングに参加」をタップします。

③当施設から事前にお伝えしております「ミーティング ID」を入力します。

そして自分の名前(「会議室名で参加」の下の部分)を入力します。

その後、「ミーティングに参加」をタップします。

④当施設から事前にお伝えしております「ミーティングパスワード(ミーティン

グパスコード)」を入力し、続いて、「OK」をタップします。

以上の手続きで zoom に参加できます。